# **EVALUACIÓN Y SEGUIMIENTO AL PROGRAMA DE USO RACIONAL DE BOLSAS PLÁSTICAS**

**Manual del Usuario – FOREST**

Página 1 de 15

## **EVALUACIÓN Y SEGUIMIENTO AL PROGRAMA DE USO RACIONAL DE BOLSAS PLÁSTICAS**

## **MANUAL DEL USUARIO**

El procedimiento de Evaluación y Seguimiento al Programa de Uso Racional de Bolsas Plásticas de la SDA dentro del aplicativo Forest establece realizar el seguimiento a las metas establecidas en el programa de uso racional de bolsas plásticas remitidos por los distribuidores de bolsas plásticas, para el fortalecimiento de la gestión ambiental del Distrito Capital.

LINEAMIENTOS O POLÍTICAS DE OPERACIÓN:

- Serán evaluados por la Subdirección de Ecourbanismo y Gestión Ambiental Empresarial los Programa de Uso Racional de Bolsas de aquellos distribuidores de bolsas plásticas con una cobertura exclusiva en la Jurisdicción de la Secretaria Distrital de Ambiente, las demás serán direccionadas de acuerdo con su competencia a la Autoridad de Licencias Ambientales ANLA
- El instructivo 126PM03-PR34-I-1 "Mecanismo de radicación del Programa de Uso Racional de Bolsas Plásticas", se publicará en la página web de la entidad guía de trámites, para orientar adecuadamente al usuario.
- Serán evaluados por la Subdirección de Ecourbanismo y Gestión Ambiental Empresarial los Programa de Uso Racional de Bolsas de aquellos distribuidores de bolsas plásticas con una cobertura exclusiva en la Jurisdicción de la Secretaria Distrital de Ambiente, las demás serán direccionadas de acuerdo con su competencia a la Autoridad de Licencias Ambientales ANLA
- El instructivo 126PM03-PR34-I-1 "Mecanismo de radicación del Programa de Uso Racional de Bolsas Plásticas", se publicará en la página web de la entidad guía de trámites, para orientar adecuadamente al usuario.
- Los responsables de las actividades establecidas en este procedimiento deben comprometerse con principios de independencia, imparcialidad e integridad y con la confidencialidad de la información obtenida en el curso de sus actividades. Igualmente, cuando haya lugar a situaciones de inhabilidad e incompatibilidad, los profesionales deben declararse impedidos frente a su participación a la gestión de trámites.
- La gestión documental de este procedimiento se llevará conforme a los lineamientos del procedimiento 126PA06-PR02 "Control de Registros" y lo establecido en el cuadro de caracterización documental – activos de información- índice de información clasificada y reservada y en la Tabla de Retención Documental de la Entidad y se guardaran en el archivo de gestión de la Subdirección de Ecourbanismo y Gestión Ambiental Empresarial.
- Las actividades del presente procedimiento son realizadas a través del SIA Procesos y Documentos - Sistema de Información Ambiental de la Entidad categoría Gestión Empresarial versión vigente.

- Los funcionarios y contratistas de la SDA debemos realizar nuestro trabajo diario con compromiso, ética y comportamientos socialmente responsables, otorgándole la importancia que merece tanto al usuario interno como externo y estableciendo una comunicación permanente de doble vía, con los grupos de interés y otros públicos.
- Los Servidores de la Secretaría Distrital de Ambiente, en ejecución de las actividades del procedimiento debe tener en cuenta las medidas de seguridad pertinentes y la aplicación de la política, para el logro de objetivos relacionados con seguridad y salud en el trabajo.
- La Secretaría Distrital de Ambiente cuenta con el Subsistema de Gestión de Seguridad de la Información (SGSI), para administrar los riesgos que puedan afectar la confidencialidad, la integridad y la disponibilidad de la información gestionada por la entidad. Por lo anterior los funcionarios y contratistas deben tener en cuenta, en la ejecución de las actividades del presente procedimiento, las políticas, los procedimientos y los controles diseñados para la seguridad de la información; deben utilizar adecuadamente las nuevas tecnologías implementadas en la entidad y participar en las campañas de sensibilización.
- Es responsabilidad de los servidores públicos de la Entidad (funcionarios y Contratistas), que prestan sus servicios, aplicar las normas archivísticas establecidas por la entidad y por las entidades que reglamentan la materia.
- Los funcionarios y contratistas de la SDA debemos realizar nuestro trabajo diario con compromiso, ética y comportamientos socialmente responsables, otorgándole la importancia que merece tanto al usuario interno como externo y estableciendo una comunicación permanente de doble vía, con los grupos de interés y otros públicos.
- Las Servidores de la Secretaría Distrital de Ambiente, en ejecución de las actividades del procedimiento debe tener en cuenta las medidas de seguridad pertinentes y la aplicación de la política, para el logro de objetivos relacionados con seguridad y salud en el trabajo.
- La Secretaría Distrital de Ambiente cuenta con el Subsistema de Gestión de Seguridad de la Información (SGSI), para administrar los riesgos que puedan afectar la confidencialidad, la integridad y la disponibilidad de la información gestionada por la entidad. Por lo anterior los funcionarios y contratistas deben tener en cuenta, en la ejecución de las actividades del presente procedimiento, las políticas, los procedimientos y los controles diseñados para la seguridad de la información; deben utilizar adecuadamente las nuevas tecnologías implementadas en la entidad y participar en las campañas de sensibilización.
- Es responsabilidad de los servidores públicos de la Entidad (funcionarios y Contratistas), que prestan sus servicios, aplicar las normas archivísticas establecidas por la entidad y por las entidades que reglamentan la materia.

## **CONTENIDO**

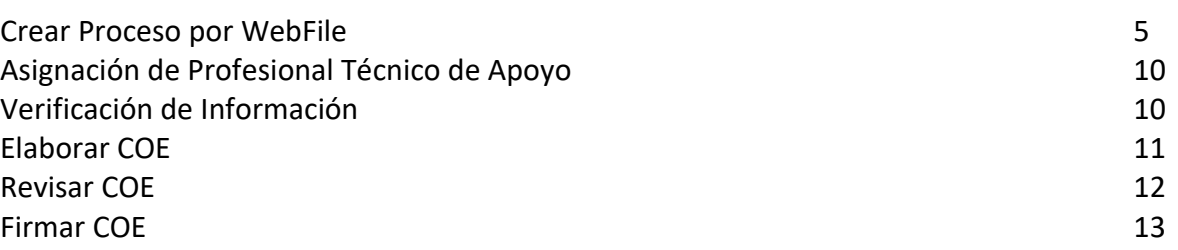

El procedimiento de Evaluación y Seguimiento al Programa de Uso Racional de Bolsas Plásticas de la SDA puede ser instanciado desde WebFile, es decir, puede ser creado por el usuario externo.

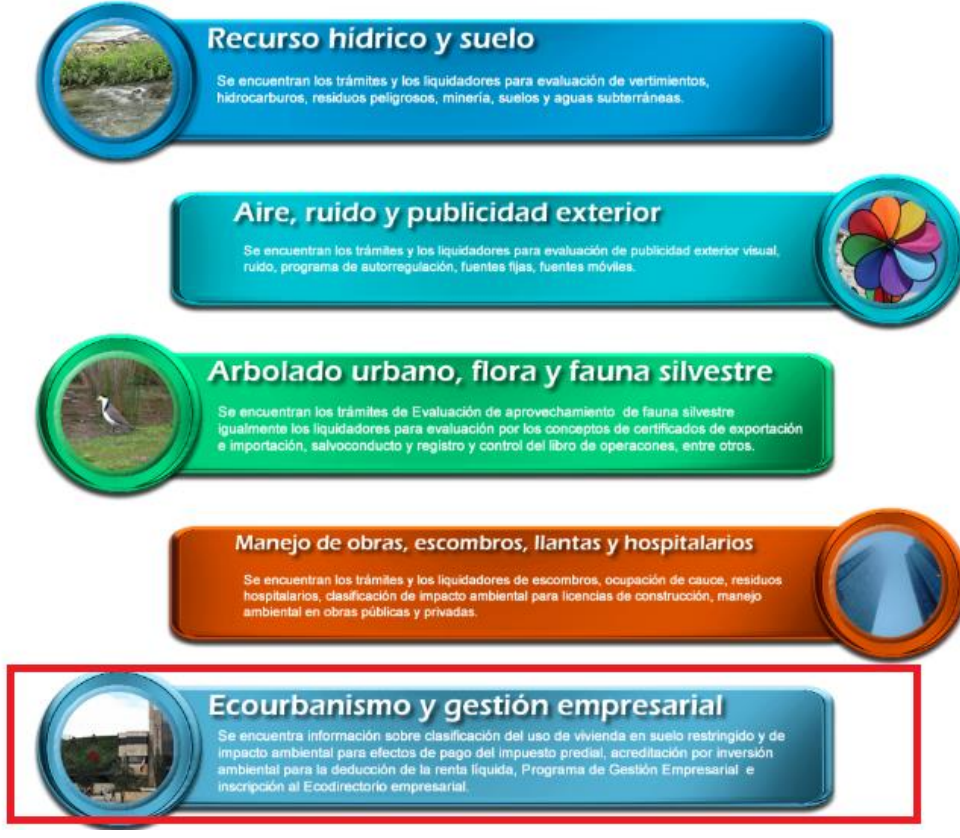

Debe ingresar con el respectivo usuario y contraseña (de acuerdo con la sede) y dar clic sobre el link de Ecourbanismo y gestión empresarial en donde lista la opción de "Programa del Uso Racional de Bolsas Pláticas

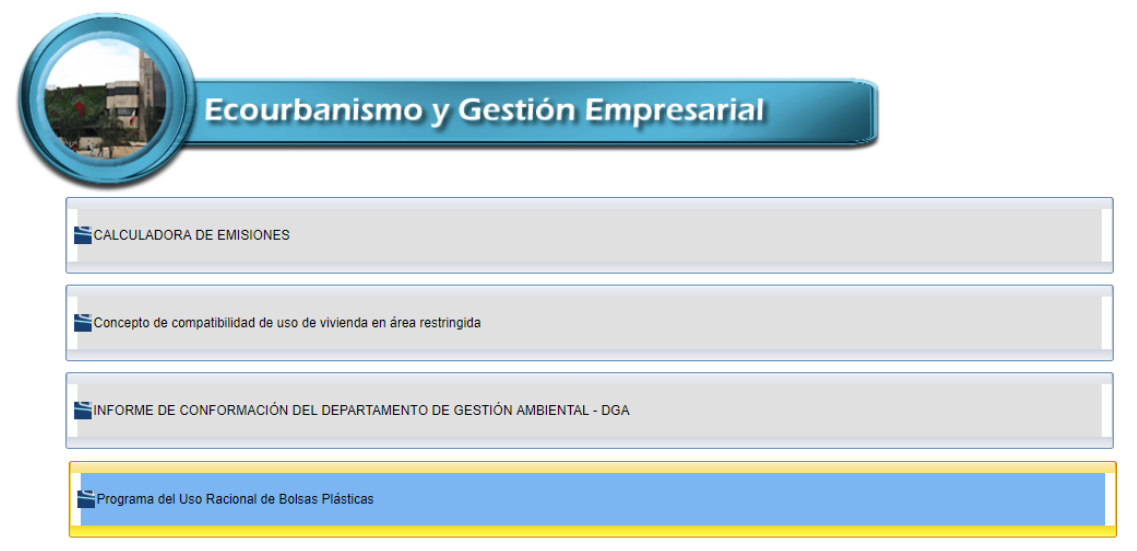

Al dar clic, el sistema muestra un mensaje que le indica al usuario que debe dar dos (2) veces clic en el botón "Siguiente" para continuar con el diligenciamiento del trámite.

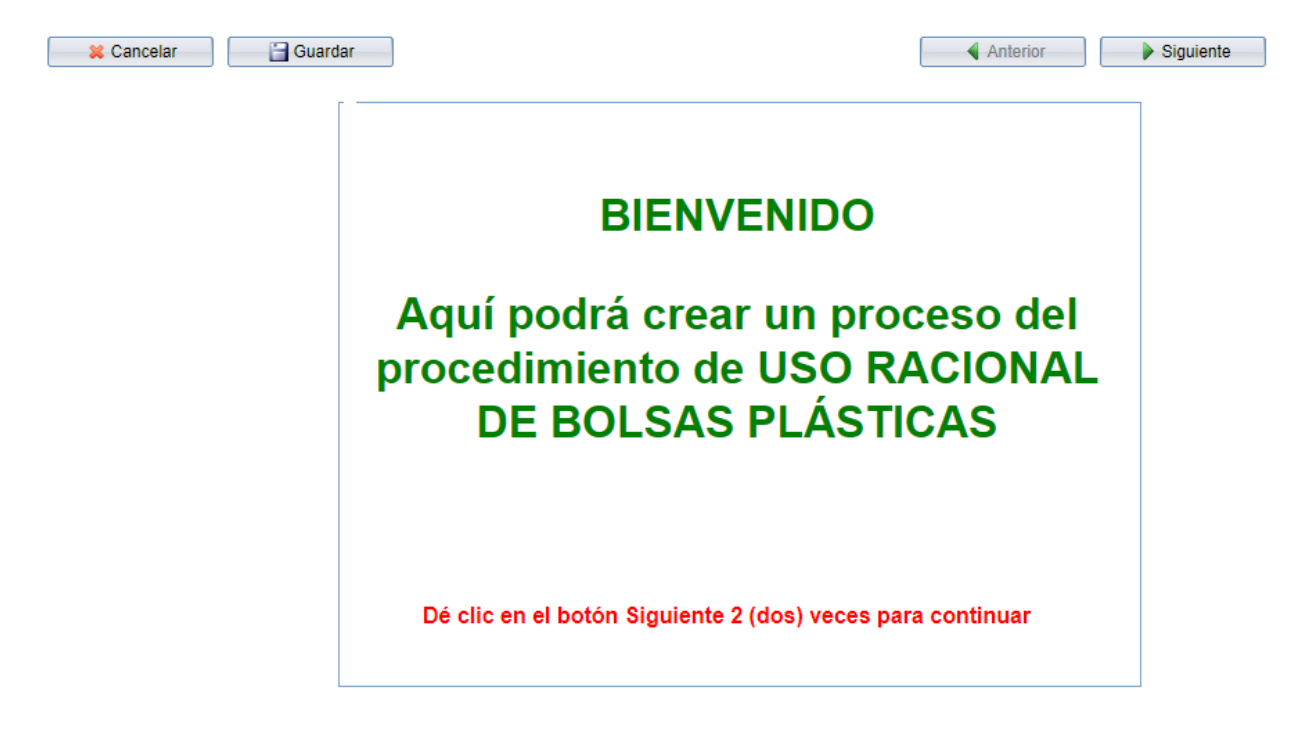

Luego, el sistema muestra cuatro (4) grupos correspondientes a:

### **1. Información del Tercero**

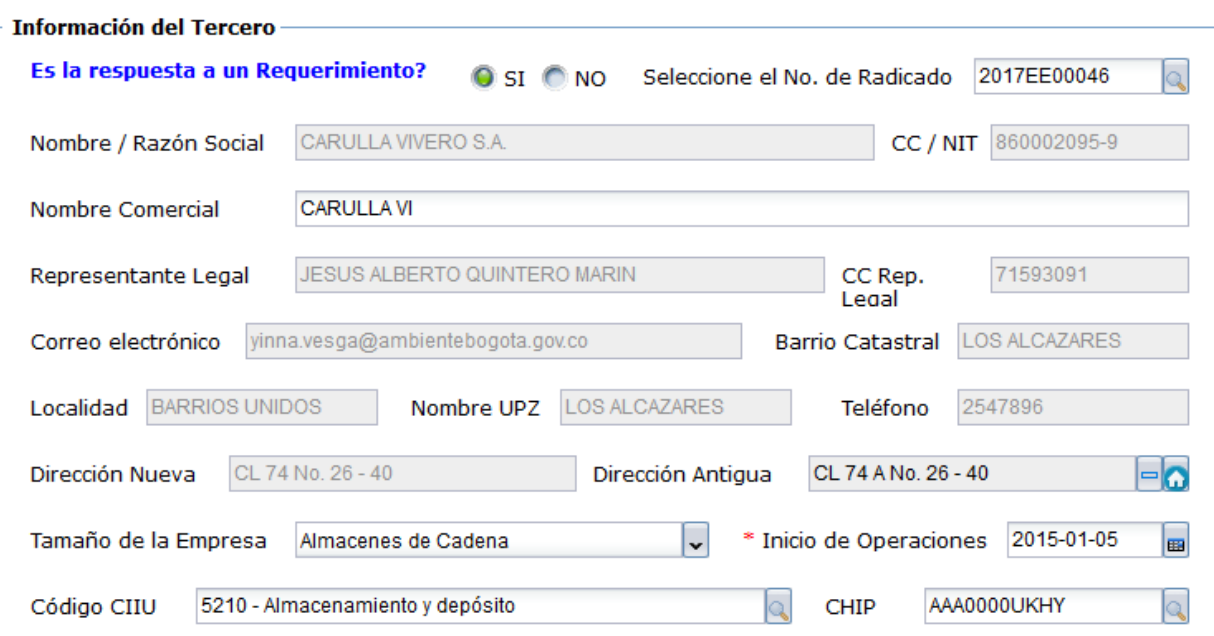

En este grupo, el sistema trae de forma automática la información básica de la empresa y/o establecimiento, como es el nombre, Nit, dirección, teléfono, upz, representante legal. Para los campos que están en blanco, deben ser diligenciados por el usuario externo como son: el nombre comercial, la dirección antigua, el tamaño de la empresa (campo de tipo lista con las opciones de: Almacenes de Cadena, Grandes Superficies Comerciales, Superetes de Cadena, Farmacias de Cadena), Código CIIU (campo de tipo lista en donde se selecciona el CIIU de la empresa) y el CHIP (campo de tipo lista en donde se selecciona el chip del predio el cual empieza con AAA).

En la parte superior de este grupo, se encuentra una validación para seleccionar si es la respuesta a un requerimiento. En el caso de seleccionar **"SI",** se despliega un campo de tipo lista para escoger el radicado con el que se realizó la respuesta al requerimiento.

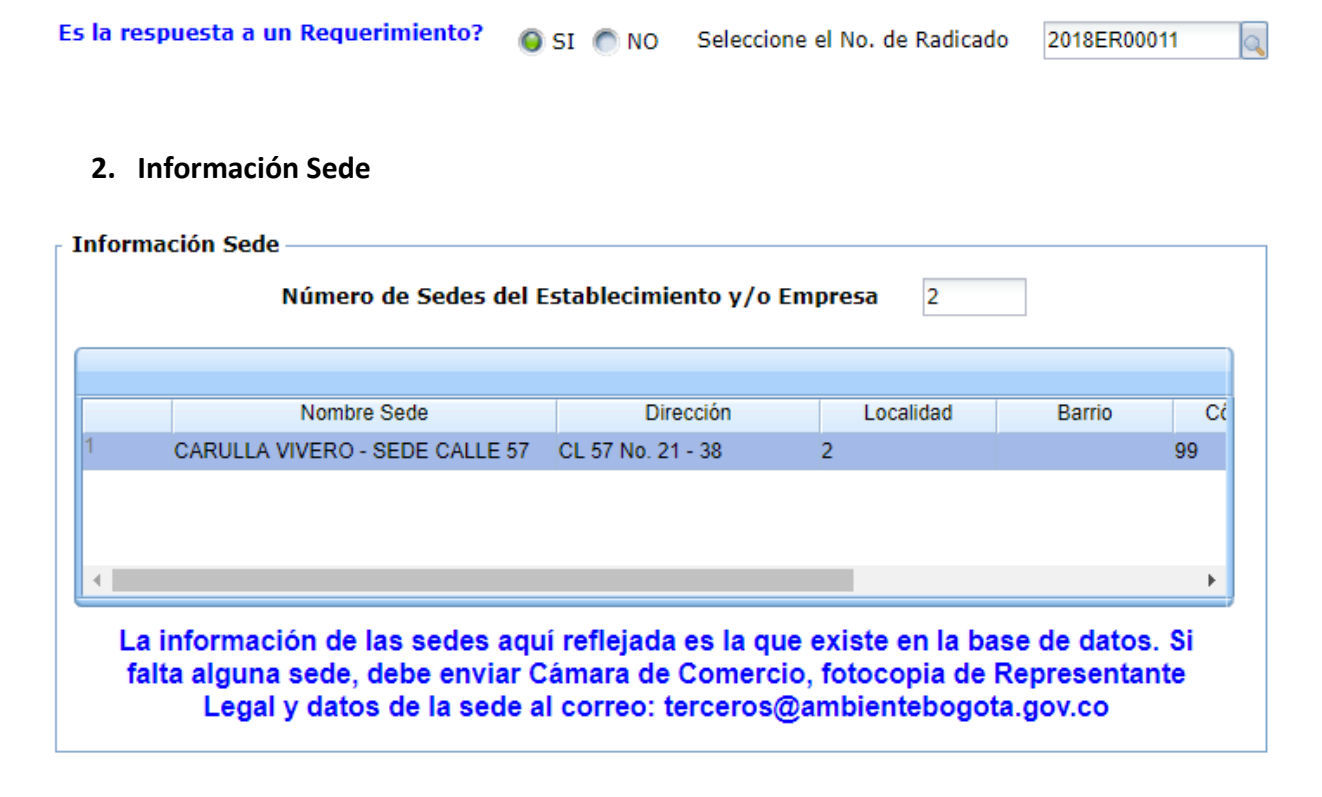

En este grupo, el usuario agrega el número de sedes que tiene actualmente.

Igualmente, el sistema carga automáticamente las sedes que el tercero tiene registradas. Si aparecen menos de acuerdo con el número ingresado, se muestra un mensaje que le indica que para completar la información debe enviar un correo anexando documentos e información para completar el registro.

#### **3. Información General**

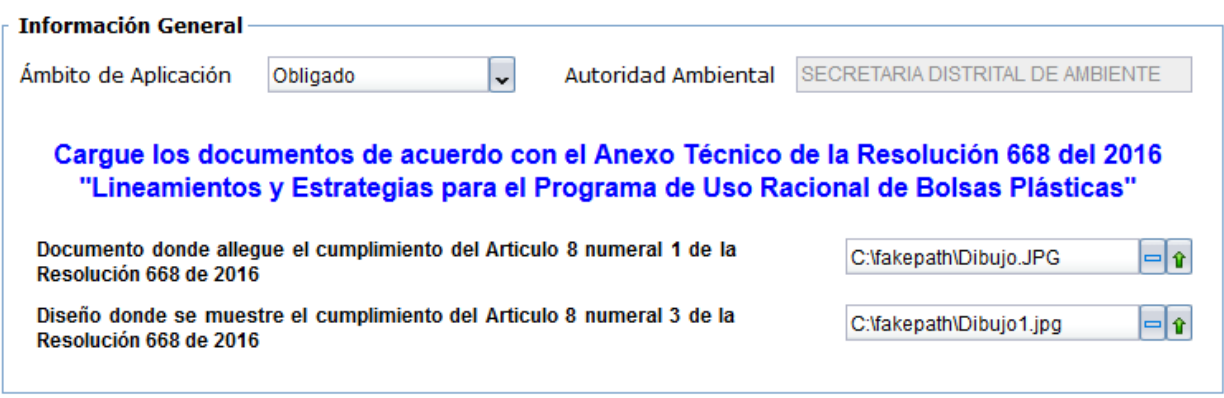

En este grupo, se debe seleccionar del campo tipo lista el ámbito de aplicación, el cual tiene dos (2) opciones: Obligado y No Obligado. El campo de Autoridad Ambiental traerá por defecto "SECRETARIA DISTRITAL DE AMBIENTE". Para los campos de documentos, se debe cargar un archivo en los formatos pdf, jpg, bmp, png, gif o .zip

#### **4. Indicadores**

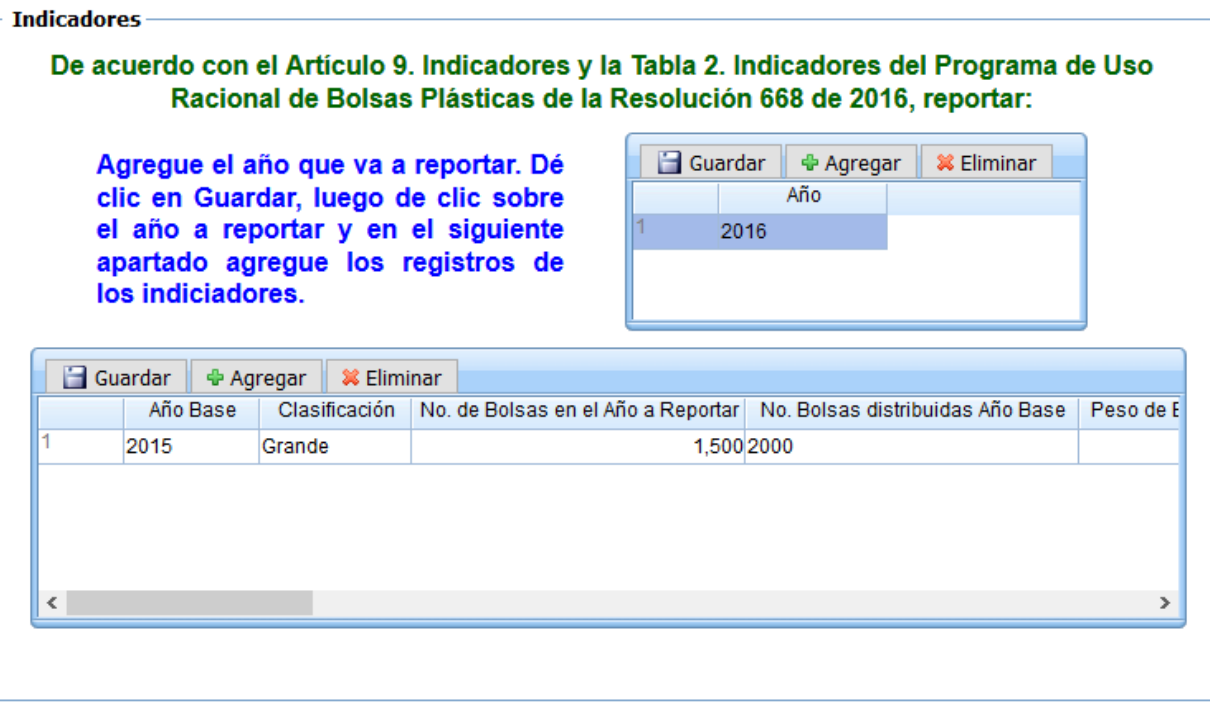

Para el Año Base, tenga en cuenta el Artículo 6, Tabla 1 de la Resolución 668 de 2016

Verifique la información y cargue los archivos. Luego dé clic (2 veces) en el botón Siguiente

En este grupo, el usuario debe seleccionar el año que va a reportar y dar clic en Guardar. Luego debe seleccionar el año y dar clic en Agregar del maestro detalle de la parte inferior para agregar la información de los indicadores. Al finalizar debe dar clic en Guardar. Para agregar la información de otro año, debe repetir desde la selección del año.

Cuando se finaliza de ingresar la información debe dar clic nuevamente en el botón Siguiente para generar el radicado:

### Agregue la información y cargue los archivos. Luego dé clic (2 veces) en el botón Siguiente

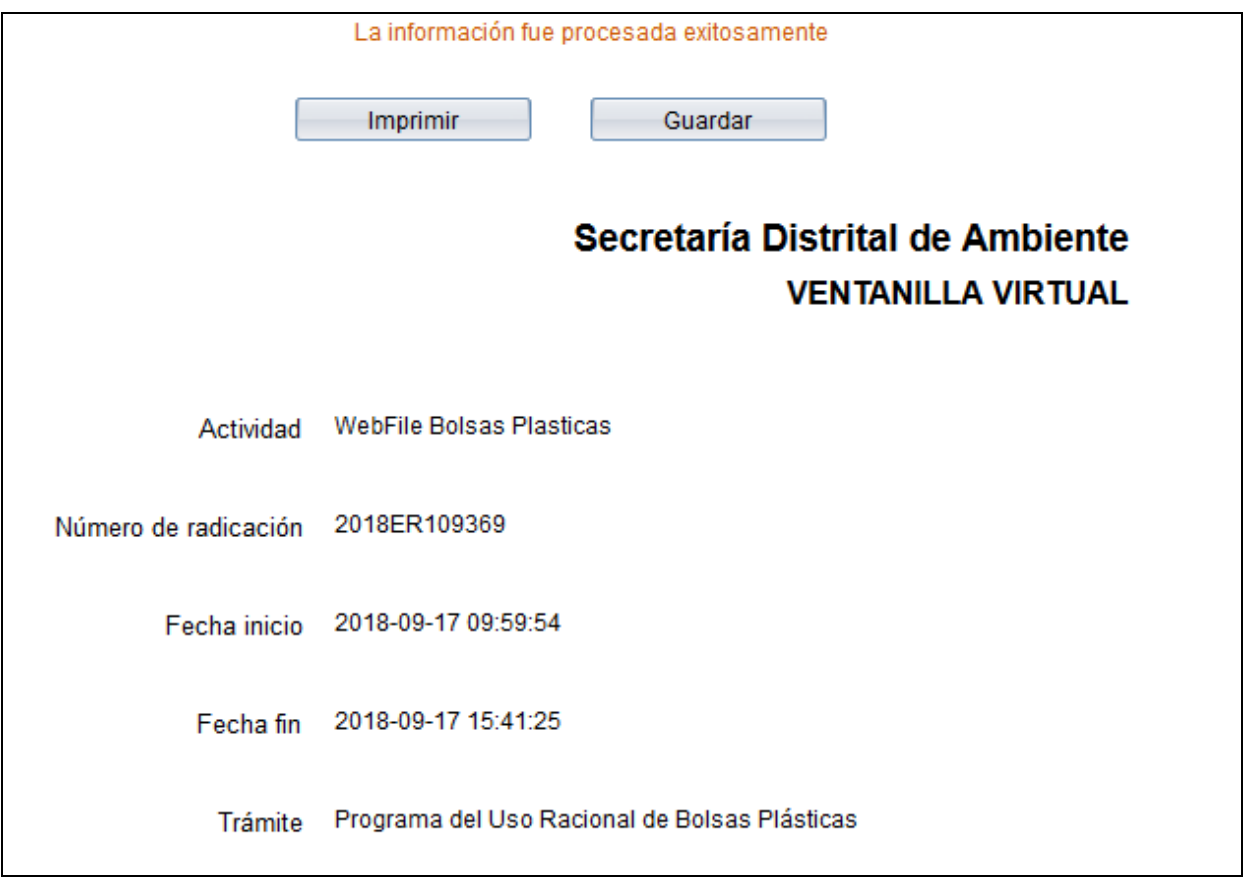

El sistema avanzará a la siguiente actividad del procedimiento quedando en el reparto de la Subdirección de Ecourbanismo y Gestión Ambiental Empresarial.

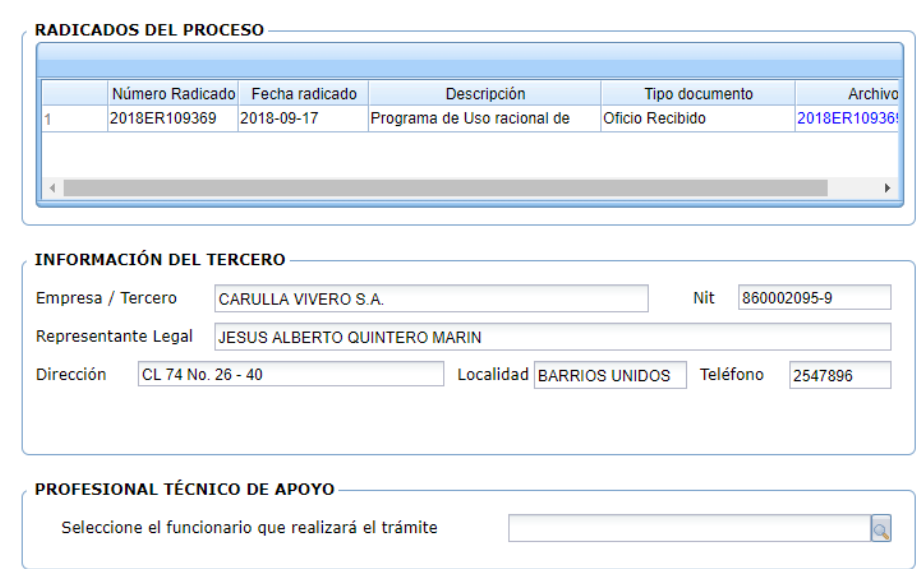

**Actividad "Asignación de Profesional Técnico de Apoyo"**

En esta actividad el Profesional Técnico Responsable selecciona el nombre del profesional técnico de apoyo que continuará con el trámite de acuerdo con los documentos allegados o radicados.

#### **Actividad "Verificación de Información"**

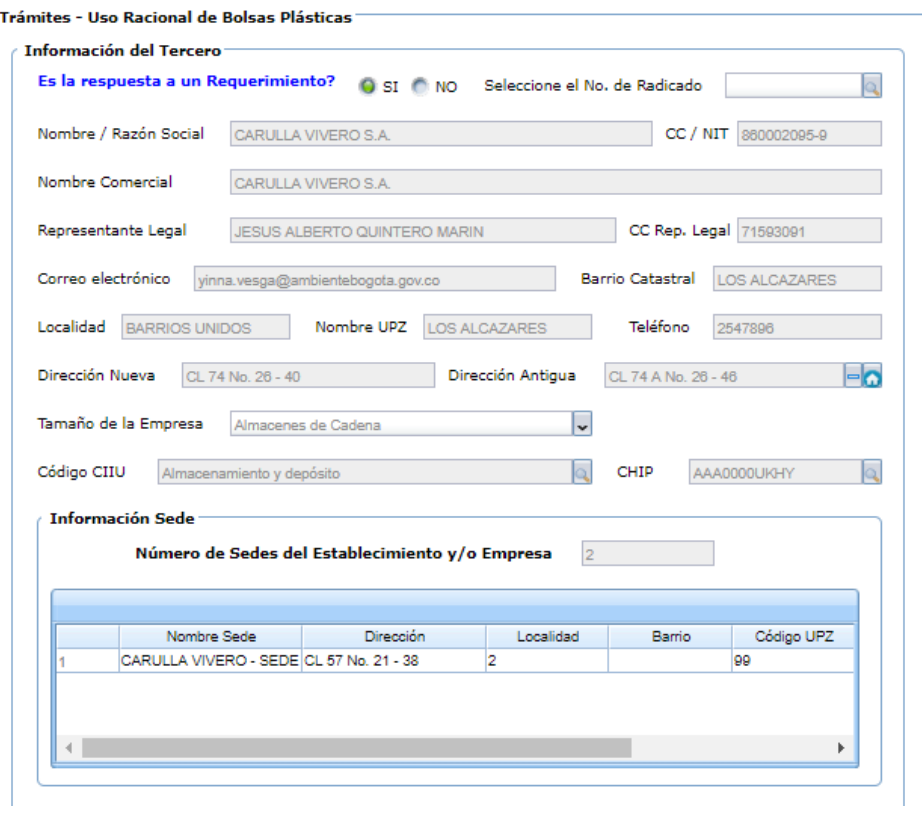

En esta actividad el profesional técnico de apoyo puede revisar la información que el usuario agrego.

En el grupo de información general podrá descargar los documentos agregados por el usuario.

De igual manera, en el grupo de Indicadores, podrá visualizar la información por año y sus respectivos totales:

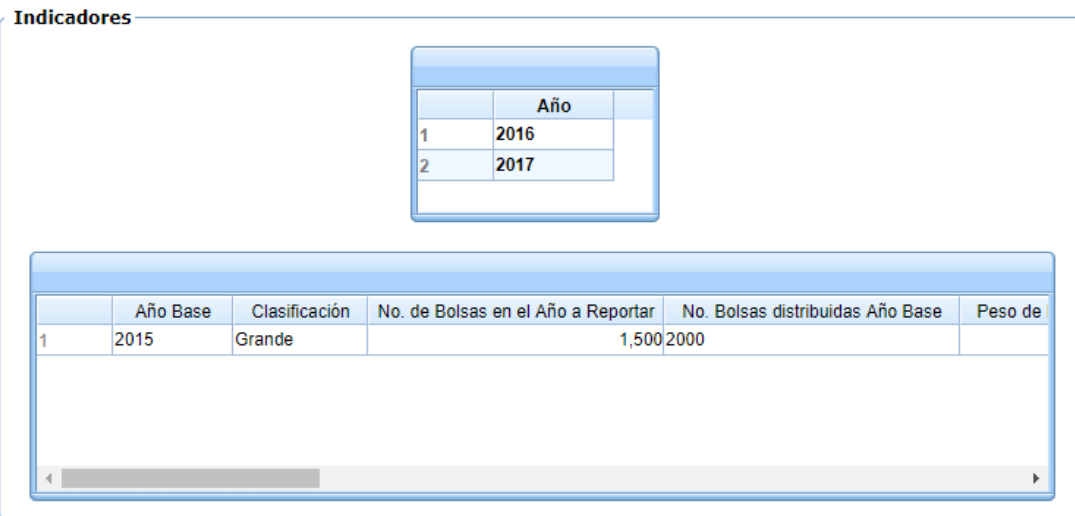

#### **Actividad "Elaborar COE"**

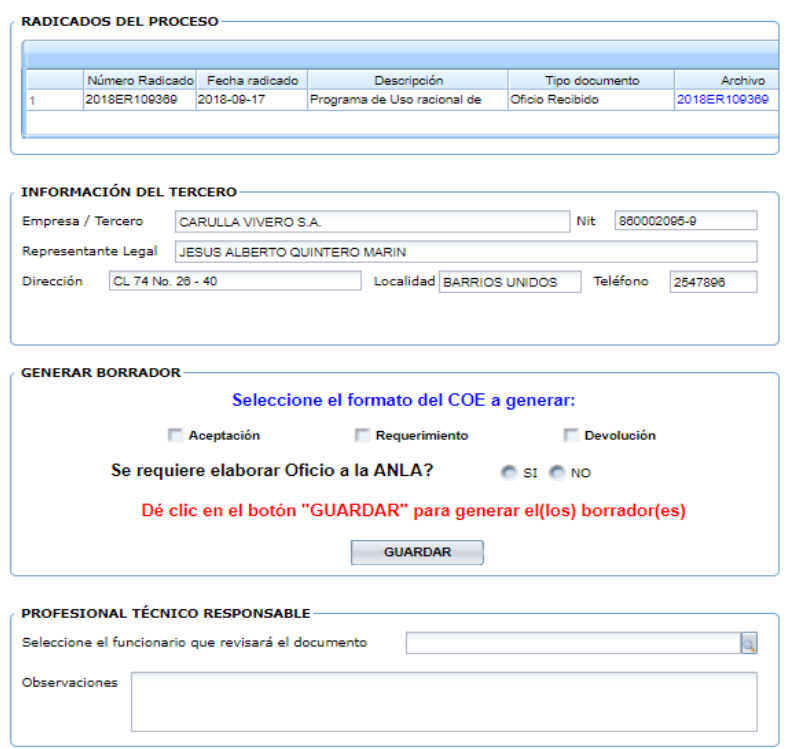

En esta actividad el sistema muestra una grilla en donde se visualiza el radicado, el grupo con la información del tercero, el grupo con las indicaciones para generar el borrador del COE y/o el oficio a la ANLA (si se requiere) y el grupo para seleccionar el nombre del funcionario que revisará el(los) documento(s).

En el grupo de "Generar Borrador", indica que seleccione el formato del COE a generar según sea el caso: Aceptación, Requerimiento, Devolución.

Adicionalmente, valida si se requiere generar el borrador del oficio al ANLA y finalmente, dar clic en el botón GUARDAR, para generarlo(s); se descarga la(s) plantilla(s) desde el link "Descargar documento" para ser modificado(s) por el profesional técnico y posteriormente desde el link "Modificar este borrador", cargar el(los) borrador(es) del documento(s). Finalmente se escoge el nombre del funcionario que lo revisará.

#### **Actividad "Revisar COE"**

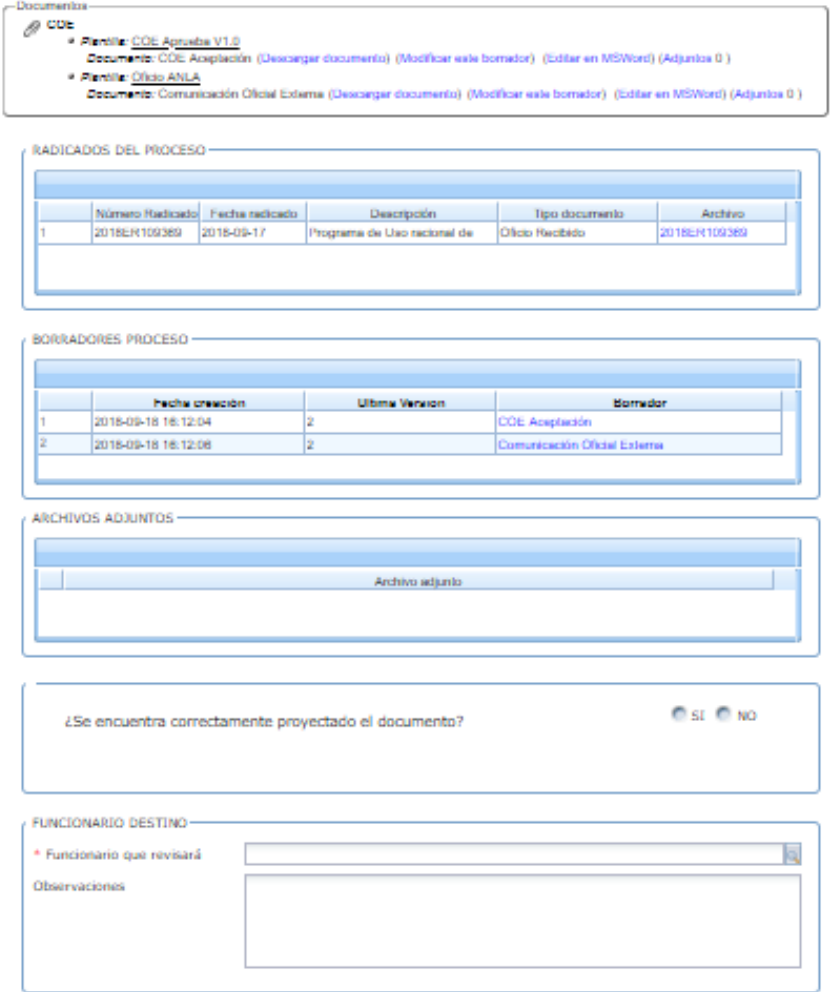

En esta actividad, permite visualizar el borrador del COE y/o del oficio que se enviará a la ANLA y valida si está(n) correcto(s) o si requiere(n) de modificaciones; en el caso de dar visto bueno a los documentos, el sistema validará si requiere de otra revisión. En tal caso, el sistema mostrará un mensaje para escoger el nombre del funcionario que lo revisará; en caso contrario se debe seleccionar el nombre del funcionario que lo(s) firmará; en el caso de no estar correcto, se debe escoger el nombre del funcionario que se encargará de modificar el (los) documento(s).

#### **Actividad "Firmar COE"**

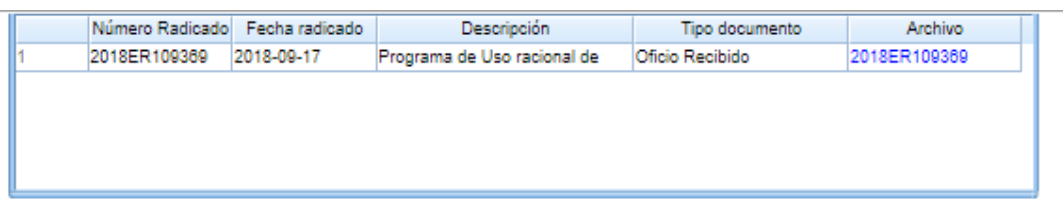

#### BORRADORES PROCESO

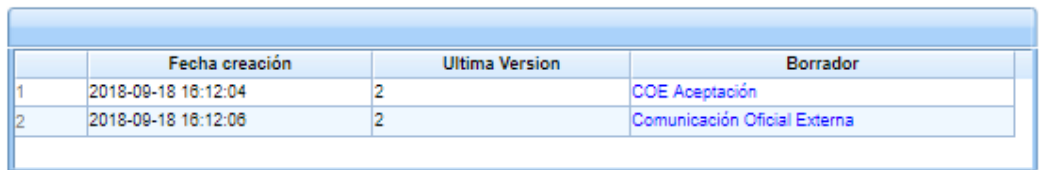

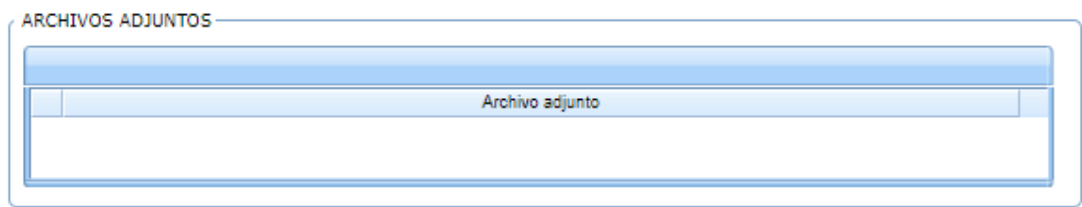

V ¿Se encuentra correctamente proyectado el documento?

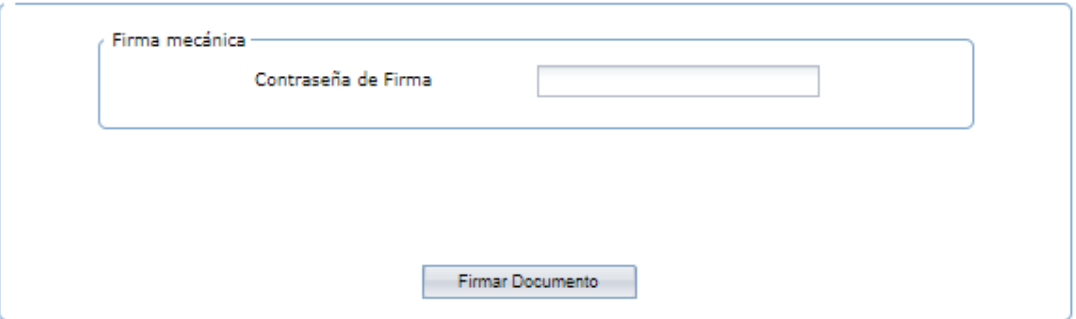

En esta actividad, el funcionario encargado puede revisar el(los) documento(s) y decidir si los aprueba y firma; en caso de aprobarlo, el sistema solicita la contraseña de firma, dar clic en Firmar Documento. En caso de no aprobarlo, debe seleccionar el nombre del profesional técnico para su corrección.

Al dar clic en AVANZAR, el sistema crea de forma automática los procesos para enviar el(los) documento(s) firmado(s) y radicado(s) y el proceso se finalizará.

## **DIRECCION DE PLANEACIÓN Y SISTEMAS DE INFORMACIÓN AMBIENTAL**

Elaborado por: **YINNA ALEJANDRA VESGA CASTRO** Administradora FOREST

Revisado por: **MARIA CARMENZA GIRALDO SALAZAR** Apoyo Supervisión

Bogotá D.C. 2018